## 駿台 atama+

# 駿台 atama+共通テスト模試 駿台 atama+プレ共通テスト オンライン受験の手引き

2024 年 4 月 30 日時点版

本資料は、「駿台 atama+共通テスト模試」、「駿台 atama+プレ共通テスト」のオンライン受験の流 れを記載しています。画面レイアウトなどの詳細は変わる可能性がございますのでご了承ください。

<お問合せ先に関して> ◇受験に必要なアクセスキーを忘れた場合、問題や解説、WEB 返却、個人成績表に関して: 駿台全国入試模試センター

[【お問い合わせフォーム】模試について](https://business.form-mailer.jp/fms/5a4223f7225500)

TEL:03-5911-3310

電話受付時間:月~金 9:30~17:00(土・日・祝・休日、12/31~1/3 を除く) 問い合わせフォームの対応(返答)時間も上記に準じます。

◇受験時の操作方法・不具合に関して: atama plus 株式会社: atama plus ヘルプセンター: <https://atamamoshi.zendesk.com/hc/ja>

◇I-SUM Club 会員登録やログインに関して:

I-SUM サポート

【お問い合わせフォーム】I-SUM Club [ログイン・会員登録について](https://form.sundai.ac.jp/login)

サポート対応時間:月~土 9:00~17:00(日曜・祝休日、12/30~1/3 を除く)

※お問い合わせの回答はメールでいたします。順次対応させていただきますが、お問い合わせの内 容によっては、お時間を頂戴する場合がございます。

※ご利用の際には、会員様の確認をさせていただくため、「お名前」「ご住所」「電話番号」「生年月 日」を必ずご入力いただき、「お問い合わせ内容」につきましても詳細にご入力をお願いいたします。

<受験開始可能環境> ■パソコン(Windows / mac / Chromebook) OS:Windows10 以降 / macOS Catalina 以降 / Chrome OS 最新版 ブラウザ:Chrome / Edge / Safari(いずれも最新版) 画面解像度:1280 x 720 pix 以上

■タブレット (iPad のみ) OS:iPad OS14 以上 ブラウザ:Safari

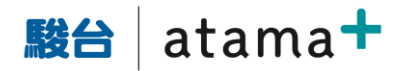

### 1. 下記の URL から対象となる試験を選択し、受験番号、アクセスキーを入力してください。 https://moshi.atama.plus/

### 2. 利用環境を確認のうえ、チェックを入れて次に進みます。

駿台 atama+ 共通テスト模試

受験番号 test86627342 品のプライバシーポリシー 呻ログアウト

### 利用環境の確認

受験にあたり、お使いの環境(OS・ブラウザ)が受験可能環境を満たしているか確認してください。 受験可能環境以外では、動作や表示に不具合が生じるなど、仲適に受験できない可能性があります。 ※Windows 10のタブレットモード、Windows 8.1のModern UIはご利用いただけません。

● 受験可能環境について

#### 受験環境についての確認事項

- ブラウザが最新バージョンでない場合、動作に不具合が生じる可能性があります。最新バージョンにアップデートしてから受験してください。
- ブラウザの拡大率が100%になっていることを確認してください。拡大率が100%以外の場合、表示や動作に不具合が生じる可能性があります。
- 安定した通信環境のもとで受験してください。無線接続(テザリング接続を含む)で受験する場合、通信環境の影響で受験が中断する可能性があ ります。
- 本サイトは、受験可能環境を満たしていれば、端末のスペックに関わらず動作する見込みです。ただし、端末によって動作が遅くなる可能性があ ります。あらかじめご了承ください。
- 音声の再生ができない場合、英語(リスニング)の受験はできません。音声が再生できるPCまたはiPadで受験してください。 なお、英語(リスニング)の試験開始前にテスト音声の再生確認ができます。

#### 事前の準備について

- パソコンで受験される場合は、マウスの使用を推奨します。マウスを使用しない場合でも、試験時間の延長や解き直しなどの優遇は一切行いません。
- iPadで受験される場合は、Apple Pencilなどのスタイラスペンを使用するとより快適にご利用いただけます。
- 使用する端末は通知機能をオフにするなど、試験に集中できる環境を整えてください。
- 英語(リスニング)を受験される方は、イヤホン・ヘッドホンを装着するなど、音声が適切に聞き取れる環境を整えてください。
- 筆記用具、計算用紙を用意してください。机の上には、パソコン・マウス・iPad・スタイラスペン・筆記用具・計算用紙・イヤホンまたはヘッドホン・ 時計以外のものを置いてはいけません。事前印刷できる科目の受験時は、印刷した用紙も可とします。
- 模試の受験に利用するブラウザ以外のアプリケーションは終了してください。
- 試験中に充電切れが起こらないよう、十分にご注意ください。

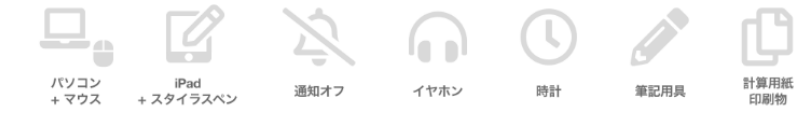

#### 目の疲れを軽減するための準備

- パソコンまたはタブレットの画面を、まぶしすぎない適度な明るさに調整してください。
- 周囲の明るさは、印刷物の文字が無理なく読める程度の明るさを確保してください。
- 室内の照明が画面に映り込まないよう、位置を調整してください。
- 窓がある場合は、外からの光が直接目に入ったり画面に反射したりしないよう、ブラインドやカーテンで調節してください。
- 画面を見やすい角度となるよう調整し、目から40cm以上の距離を取れるようにしてください。
- 目の疲れを感じた際には、次の科目の受験をする前に10~15分程度の休憩を設けてください。

□ 上記の記載事項をすべて確認し、同意しました

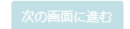

3. 事前印刷の案内に進みます。

※印刷ができない場合は、印刷用 PDF の内容を手元のメモ用紙等に手書きで書き写すなど、 ご自身での事前準備をお願いします。

印刷ができない場合でも、採点の優遇等の考慮はできませんのでご了承ください。

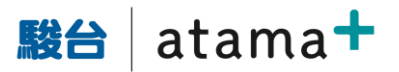

駿台 atama+ 共通テスト模試

英語(リスニング)、旧数学の、旧数学の、数学の、数学の、理科(化学)を受験する方  $\wedge$ 

英語(リスニング)、旧数学①(旧数学I・旧数学A)、旧数学②(旧数学II・旧数学B)、数学①(数学I 数学I・数学A)、数学②(数学II・数学B・数学 C)、理科 (化学) では、表・グラフへ書き込む問題が含まれます。 オンライン模試では、画面上での書き込みが難しい場合を想定し、該当箇所を事前に 印刷できます。

事前印刷をご希望の方は、印刷用PDFを印刷してください。カラー印刷は不要です。

→ nstage University Attainment Default Of Countries → Second Default Inc. - 2009<br>各コンピニで印刷も可能です。(白黒印刷料金:英語(リスニング)60円、旧数学の(旧数学I・旧数学A)140円、旧数学@(旧数学II・旧数学B)120 円、数学⊙(数学I・数学A)140円、数学⊙(数学I)120円、数学⊙(数学II・数学B・数学C)120円、理科(化学)20円)

\*この画面は、受験期間中いつでも表示することができます。該当科目の受験開始前までに印刷を完了してください。

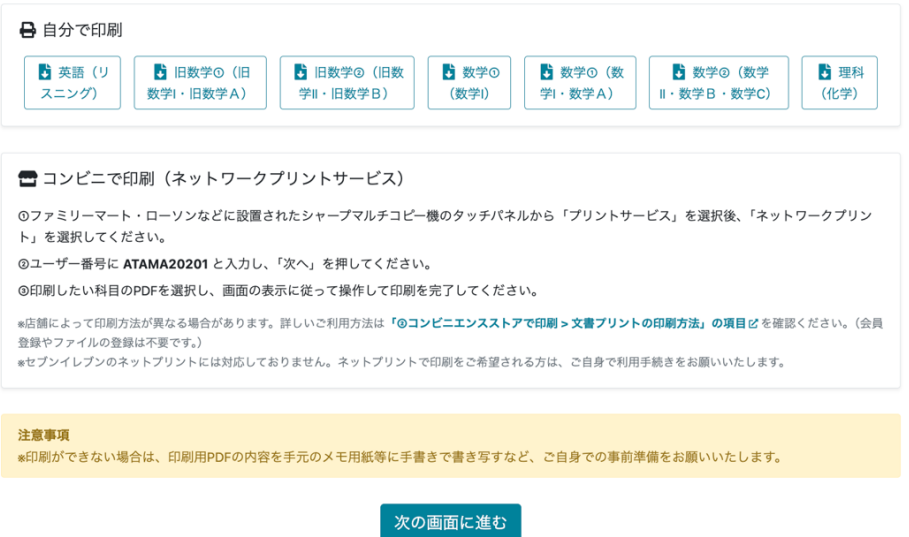

4. プライバシーポリシーの確認をし、問題なければ□にチェックをいれて次に進みます。

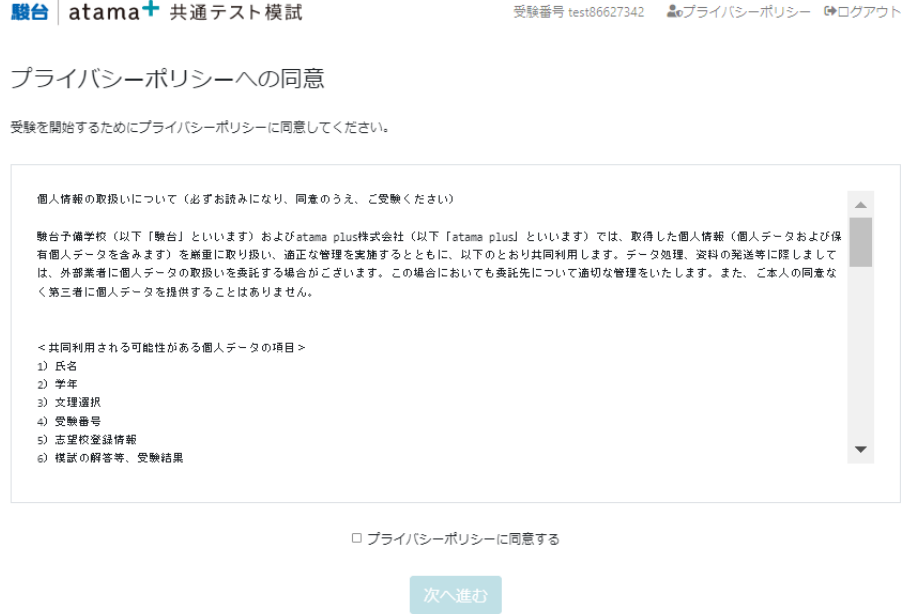

5. 受験期間外の場合は下記の画面になります。 受験期間初日の午前 6 時以降にアクセスすると、受験が可能です。

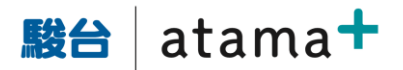

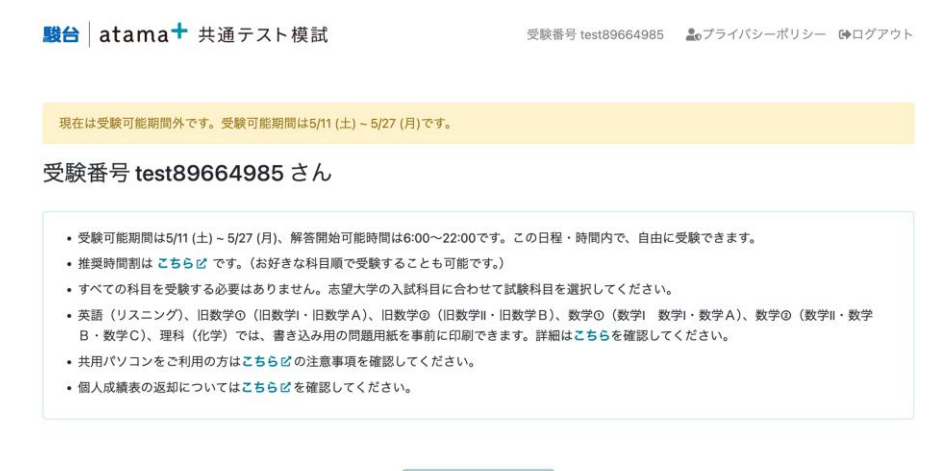

解答操作の練習へ

6. 「オンライン模試の特徴」が表示され、確認後、「閉じる」を押します。

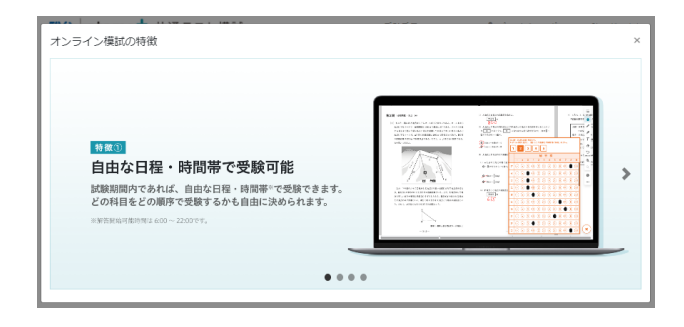

7. 受験したい科目の「試験に進む」を押します。

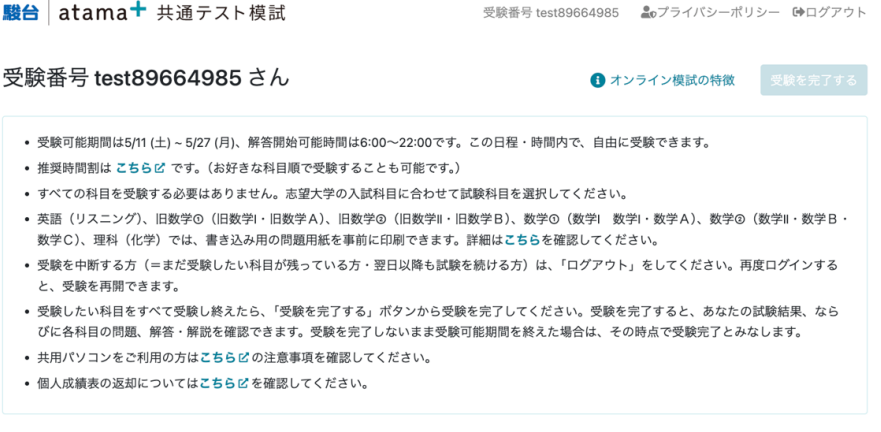

試験科目

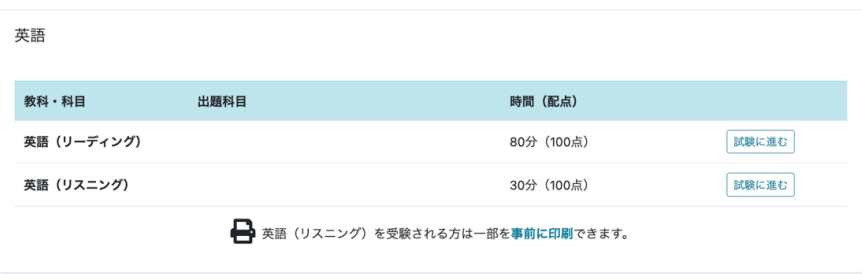

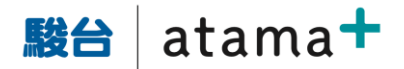

### 8. 注意事項を確認し、解答操作の練習に進みます。

駿台 atama+ 共通テスト模試

受験番号 test86627342 ▲oプライバシーポリシー (◆ログアウト

英語 (リーディング) (80分·100点)

### 解答上の注意

解答、解答用紙の解答欄にマークしなさい。 例えば、 10 と表示のある問いに対して 3 と解答する場合は、次の(例)のように解答番号 10 の解答欄の 3 にマークしなさい。

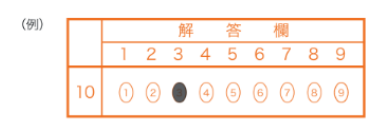

#### 事前の準備について

- パソコンで受験される場合は、マウスの使用を推奨します。マウスを使用しない場合でも、試験時間の延長や解き直しなどの優遇は一切行いません。
- iPadで受験される場合は、Apple Pencilなどのスタイラスペンを使用するとより快適にご利用いただけます。
- 使用する端末は通知機能をオフにするなど、試験に集中できる環境を整えてください。
- 英語(リスニング)を受験される方は、イヤホン・ヘッドホンを装着するなど、音声が適切に聞き取れる環境を整えてください。
- 筆記用具、計算用紙を用意してください。机の上には、パソコン・マウス・iPad・スタイラスペン・筆記用具・計算用紙・イヤホンまたはヘッドホン・ 時計以外のものを置いてはいけません。事前印刷できる科目の受験時は、印刷した用紙も可とします。
- 模試の受験に利用するブラウザ以外のアプリケーションは終了してください。
- 試験中に充電切れが起こらないよう、十分にご注意ください。
- ブラウザの拡大率を100%に調整してください。

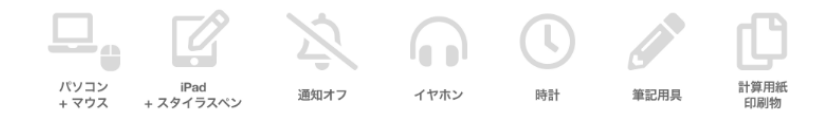

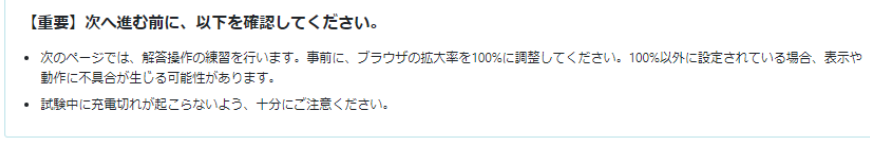

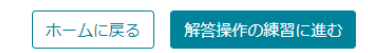

9. 操作の練習では、練習内容が記載されています。 すべて読み、練習するのに5分ほど必要です。(練習に制限時間はありません) なお、2科目め以降はスキップできます。

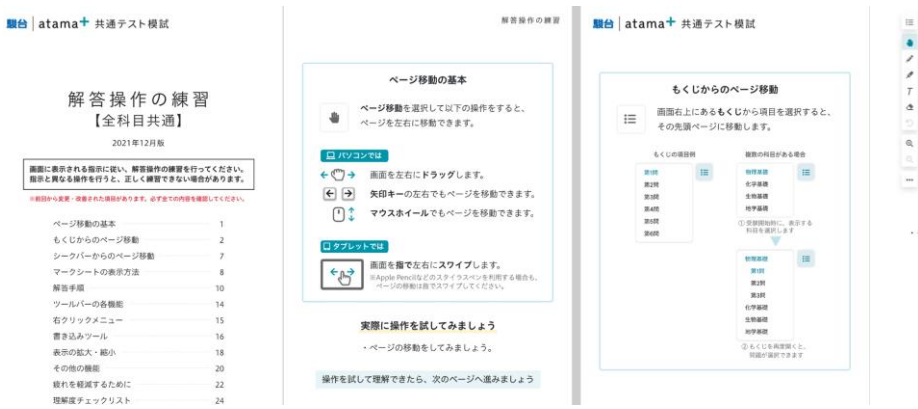

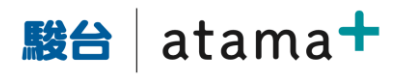

### 右下のボタンを押すとマークシートが出ます。

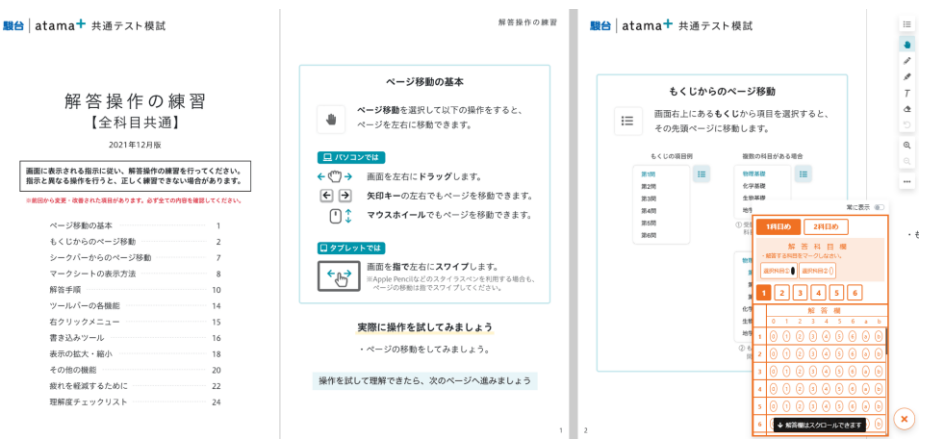

(PC 受験時のみ)マークシートはマウスが乗っているときのみ表示され、

マウスを外すと透明になります。

常にマークシートを表示させたい場合は、マークシート右上の「常に表示」の灰色のボタンを 押し、オレンジ色にします。また、設問数とマークシート解答欄数は同じになります。

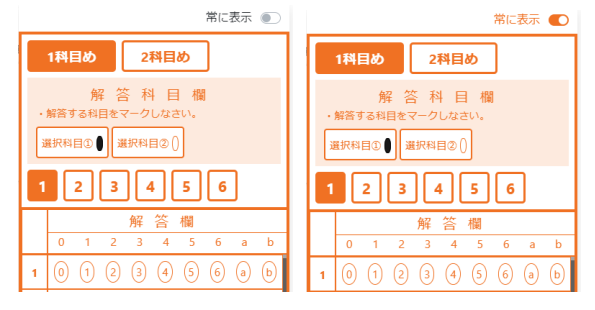

10.目が疲れやすいという声への対応として、背景色が変更できる機能もあります。「…」から変更 できます。

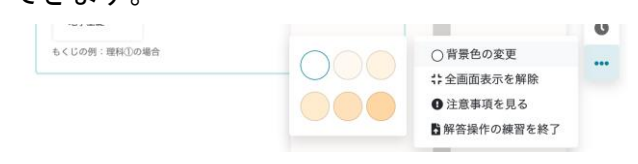

11.右の「…」から「解答操作の練習を終了」を押すと、練習が完了します。

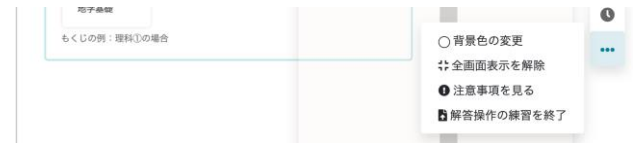

### 12. 「見比べ機能」のある科目には「見比べ機能」の説明が続きます。本文と設問を見比べながら解 答することができます。

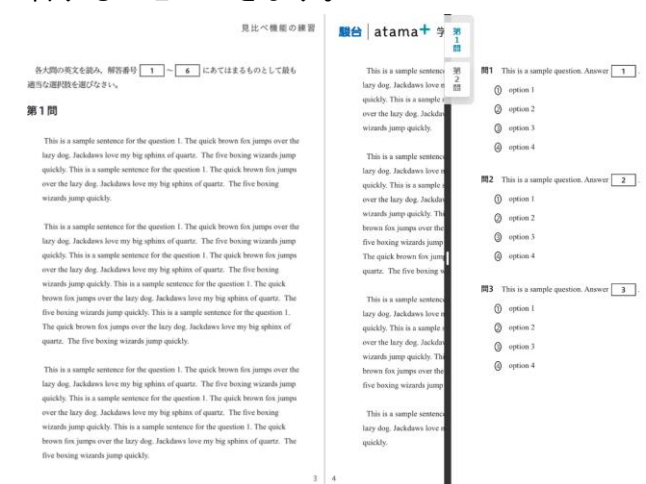

### 13. 練習を終えると、注意事項が表示されます。

### なお、受験中に通信トラブルが合った場合、リスニング含め、公平性の観点から やり直し等の優遇措置は出来ませんので、ご注意ください。

**駿台 atama+** 共通テスト模試

受験番号 test86627342 品のプライバシーポリシー 中ログアウト

英語 (リーディング) (80分·100点)

#### 注音事項

- 1. マークシートに正しくマークされていない場合は、採点できません。
- 2. 問題は37ページまであります。

3. 不正行為に対しては厳正に対処します。

web受験にあたって

#### 受験前の準備について

- 安定した通信環境のもとで受験してください。無線接続(テザリング接続を含む)で受験する場合、通信環境の影響で受験が中断する可能性がありま す。動作不良・ネットワーク不良等による時間延長・解き直し・再受験はできません。
- 筆記用具・計算用紙・時計を準備してから解答を開始してください。辞書を使いながら解答したり、インターネットで検索しながら解答してはいけま せん。

#### 受験について

- 「試験開始に進む」ボタンを押すと、問題データ・問題音声(英語(リスニング)のみ)の準備が始まり、準備が完了すると「試験を開始」ボタンが 表示されます。「試験を開始」ボタンを押すと問題表示・音声再生〔英語(リスニング)のみ〕がスタートし、制限時間のカウントが開始されます。 解答開始後の中断・やり直しはできません。
- 受験中に、ブラウザを閉じたりページを更新したりしてはいけません。解答や書き込みが復元されない場合があります。また、音声の再生中にページ を更新したり、音声を操作してはいけません。
- 会場受験と同一の問題を使用している都合上、一部の科目で問題のページ番号が途中から始まっている場合があります。不具合ではないので、気にせ ず解答してください。
- 画面解像度によっては問題の文字が読み取りにくい場合があります。文字が読み取れるよう問題を拡大表示して解答してください。

#### マークシート提出と制限時間について

- 解答が完了したら、マークシート提出ボタンを押してください。解答データ・書き込みデータがサーバーに送信され、該当科目の試験が終了となりま す。マークシート提出後の解答確認・解答修正はできません。
- 制限時間を迎えると強制的に解答終了となります。時間に余裕を持ってマークしてください。なお、英語(リスニング)は、問題音声の再生終了と同 時に解答終了となります。ただし、音声の再生中にページを更新したり、音声を操作した場合は、音声再生終了前に解答終了となる場合があります。 その場合でも解き直し、再受験や得点の優遇はできません。
- ブラウザを閉じたりページを更新したりしても、制限時間のカウントは継続されます。またパソコン上の時計の時間を変更しても、制限時間は変わり  $\pm \theta \wedge b$

模擬試験の問題および解答解説は著作物です。これらの掲載内容を無断でコピーしたり、Web上に掲載するなどの行為は、著作権法で認められる場 合を除き違法であり、固くこれを禁じます。

□ 上記の記載事項をすべて確認し、同意しました

ホームに戻る 試験開始に進む

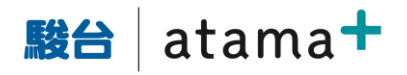

14.「試験開始に進む」を押すと下記画面になります。まだ制限時間はスタートしていません。

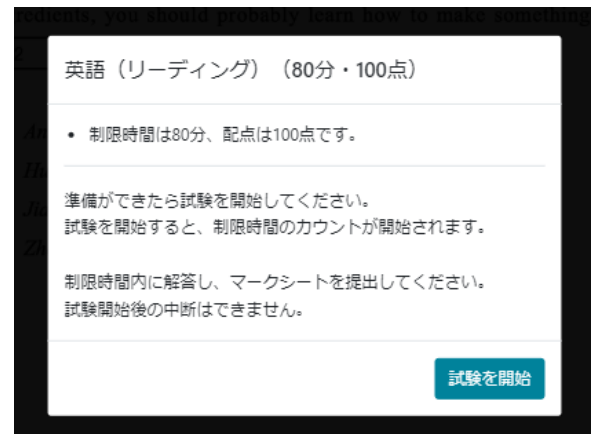

15.「試験を開始」を押すと制限時間がカウント開始され、解答可能になります。画面右端 最下部 (マークシートの下)の時計アイコンをクリックすることで残り時間を確認できます。

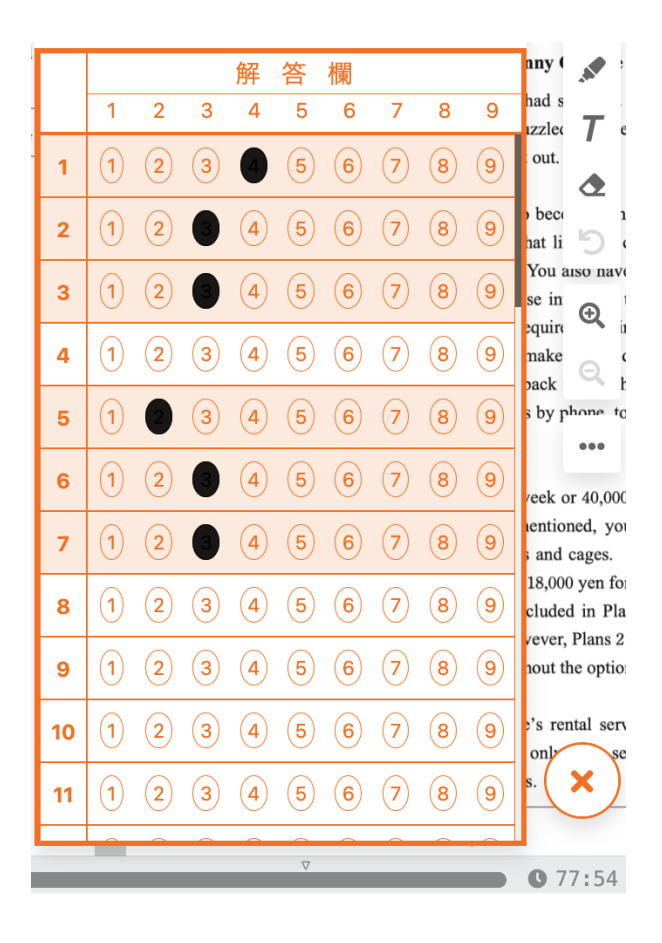

■ atama

16.ペン(赤)やマーカー(黄線)、テキストによる書き込みができます。これらの書き込みツール は画面右端、及び右クリックで確認できます。

書き込み情報は、受験後に閲覧可能です。自分が解いた履歴を見返すことができます。

m.

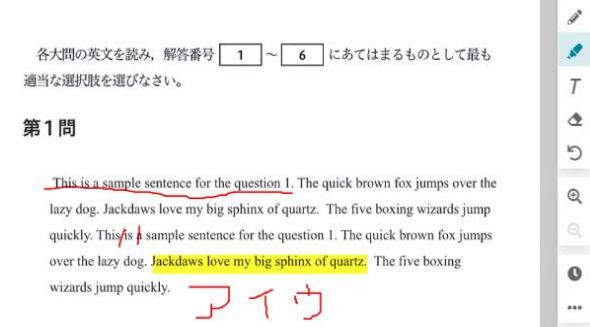

※書き込みツールの説明

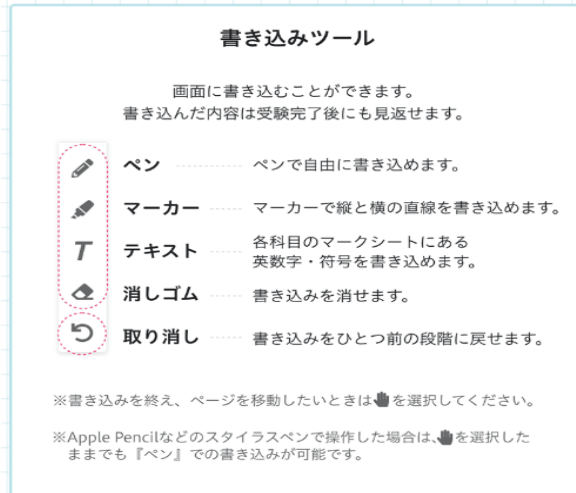

17.最下部にスクロールバーがあります。任意の場所をタップすることでそのページにジャンプでき ます。なお、▽は各大問の位置を表す目印です。

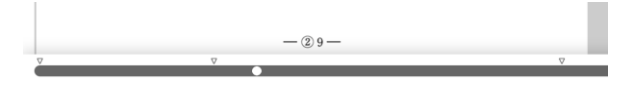

18.制限時間が終了するか、または時間内に自ら画面右端の「…」の

「マークシートを提出」ボタンを押すことで、解答を提出できます。 提出後は修正等ができません。 提出前に、自分の解答を確認できます。マーク漏れがないか、改めて確認しましょう。 また、提出ボタンを押さずに制限時間が過ぎた場合、画面に提出ボタンが表示されますので、 提出ボタンを押してください。

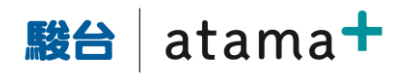

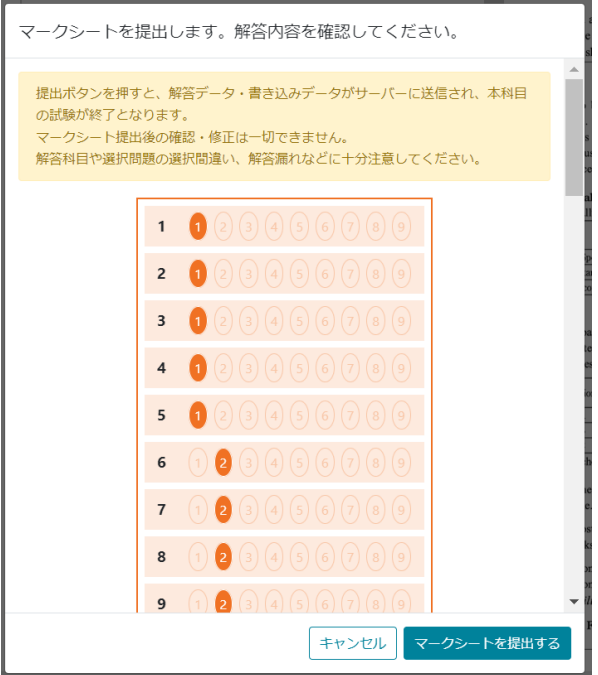

19.提出が成功したことを示す画面が表示されます。

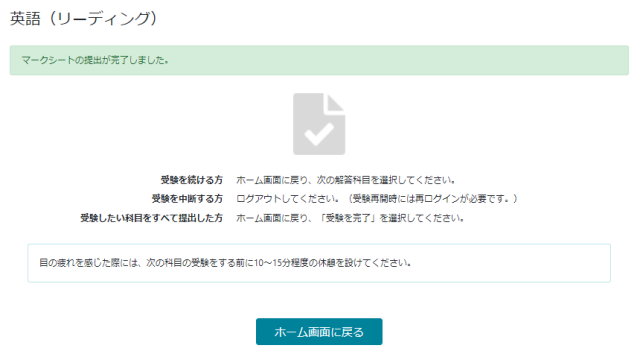

20.ホーム画面に戻ると、提出した科目を確認することができます。

試験科目

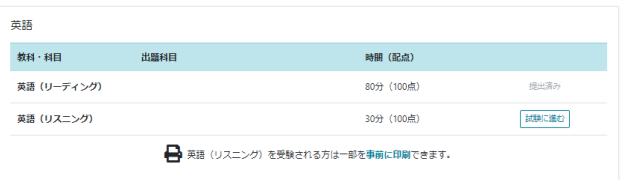

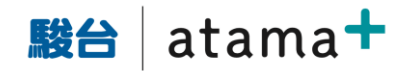

21.地歴公民、理科は受験パターンが複雑なのでご注意ください。 受験しようとする場合、事前に注意文言が出ます。

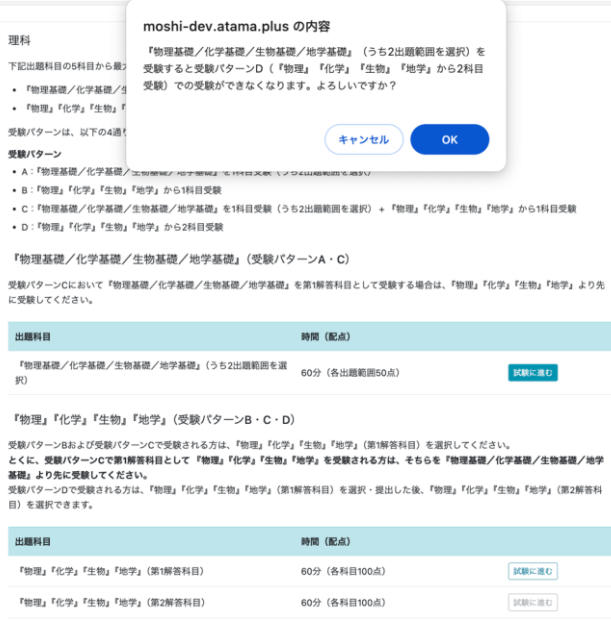

22.受験を完了する場合は、トップ画面右上の「受験を完了する」ボタンを押します。

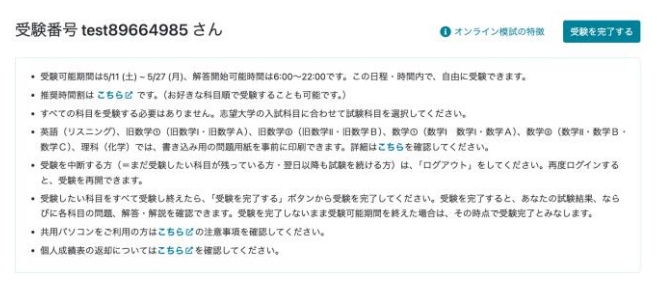

23.一度受験完了すると、他の科目を受験することはできません。

そのため、確認画面が表示されます。

未受験の科目が残っている場合は、赤枠で「受験完了後は、受験科目の追加は一切できません。」 と表示されます。

※以下は未受験科目がある場合の画面になります。

受験完了の確認

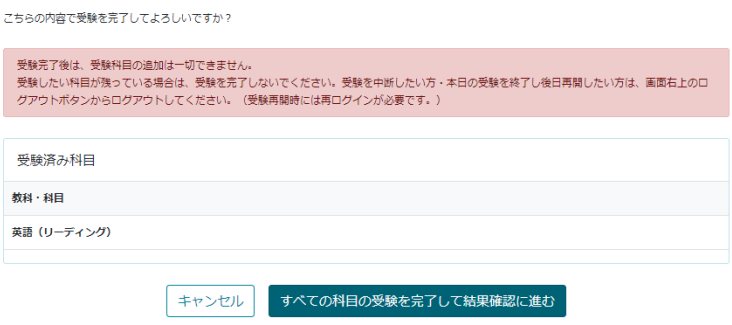

24.青いボタンを押すと以下の最終確認画面が現れます

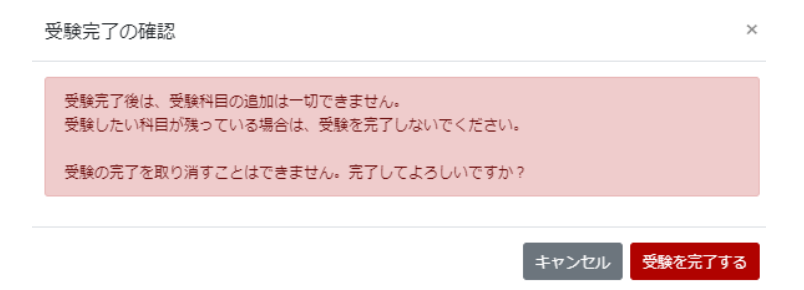

25.「受験を完了する」を押すと結果画面になります。 「振り返りのポイント」を確認し、「閉じる」を押します。

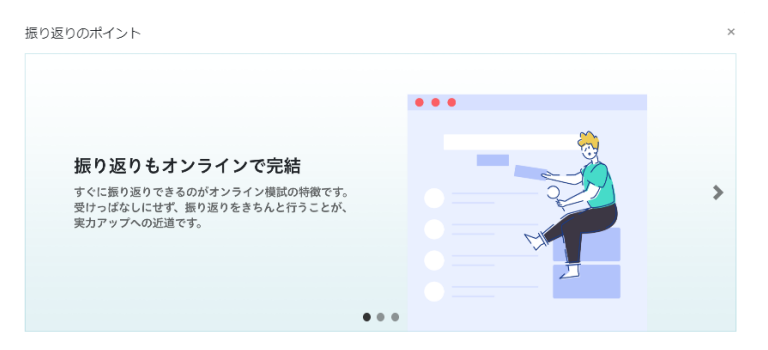

26.結果を確認します。その場で採点され、問題、解説、書き込み内容も閲覧することができます。 また、アンケートのお願いもしております。

オンライン模試についてご意見、ご感想をいただけると幸いです。

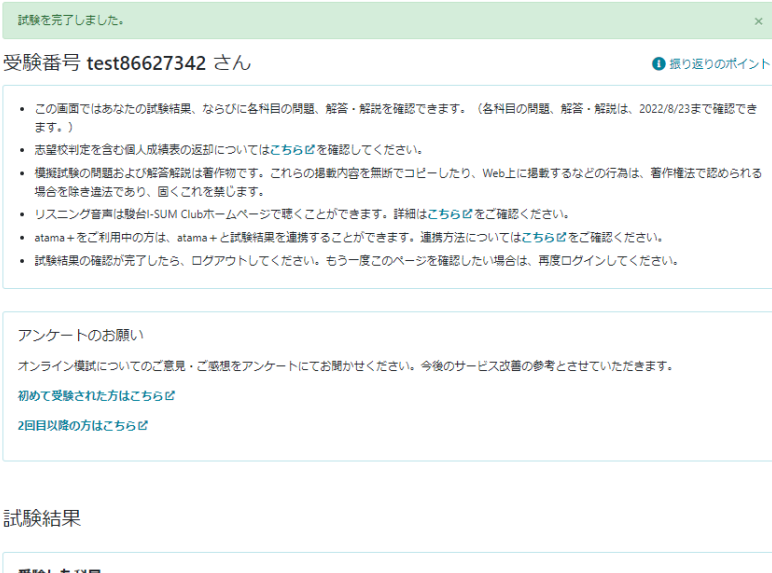

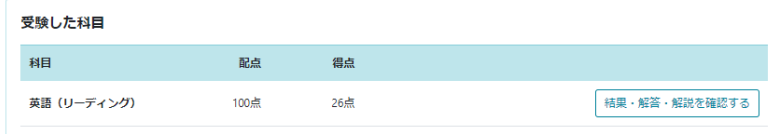

なお、オンラインで解説が閲覧できるのは公開会場受験実施日の 18:30 以降、となります。

27.「結果・解答・解説を確認する」を押すと、解答結果の詳細を確認できます。上部に全体の点数、 下部に各問題の正誤が表示されています。

また、「解答時の書き込みを確認」を押すと、解答中の書き込みを確認できます。

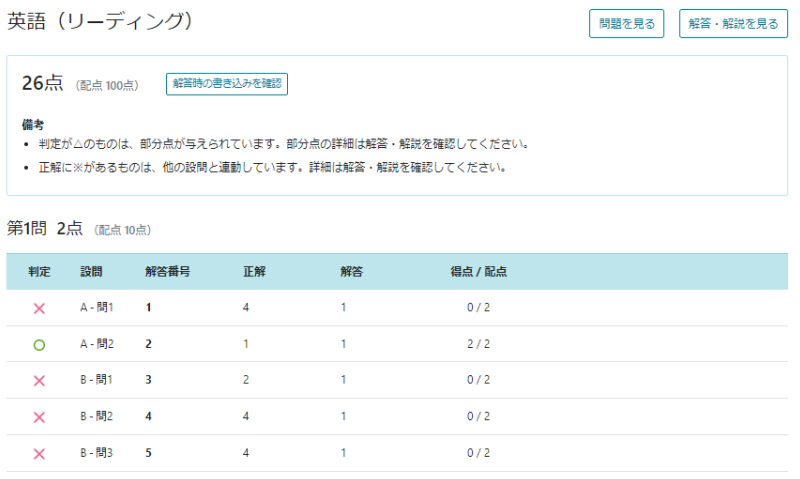

画面最下部に今回の正誤をもとに「自分の苦手の根本原因」が記載されています。

この情報をもとに AI 先生「atama+」で学習を進めることで、より精度の高い苦手がわかり、 最短ルートで「わかる!できる!」に繋がります。

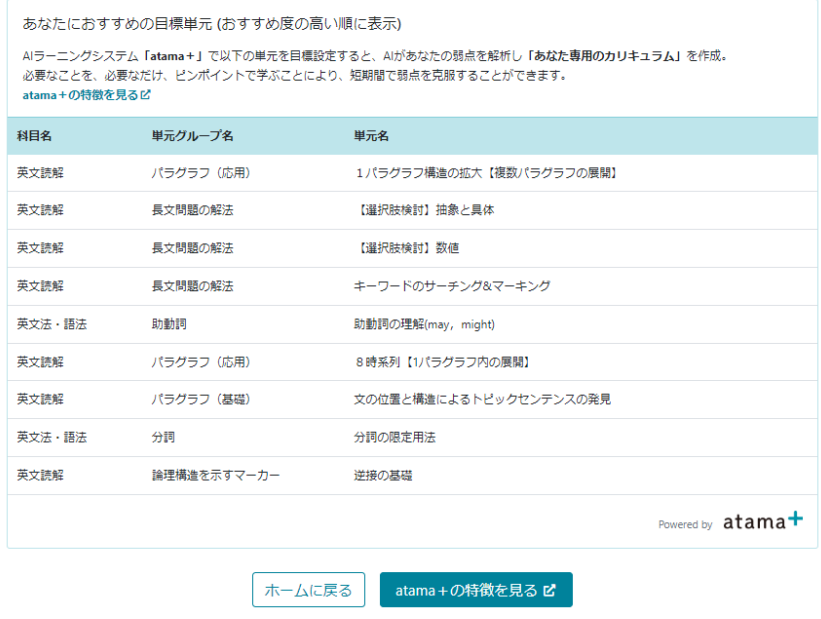

28.最後は、右上のログアウト、を押して終了します。

受験後6ヶ月間は、再度ログインすることで問題や解説、結果をいつでも閲覧することが 可能です。

都合により受験できなかった場合でも、ログインすることにより問題、解説を閲覧することが できます。

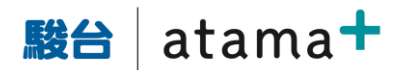

### 受験番号 test86627342 さん

### ■振り返りのポイント

• この画面ではあなたの試験結果、ならびに各科目の問題、解答・解説を確認できます。(各科目の問題、解答・解説は、2022/8/23まで確認でき

- ます。) • 志望校判定を含む個人成績表の返却についてはこちらぴを確認してください。
- 模擬試験の問題および解答解説は著作物です。これらの掲載内容を無断でコピーしたり、Web上に掲載するなどの行為は、著作権法で認められる
- 場合を除き違法であり、固くこれを禁じます。
- リスニング音声は駿台I-SUM Clubホームページで聴くことができます。詳細はこちらぴをご確認ください。
- atama+をご利用中の方は、atama+と試験結果を連携することができます。連携方法についてはこちら凶をご確認ください。 • 試験結果の確認が完了したら、ログアウトしてください。もう一度このページを確認したい場合は、再度ログインしてください。

### なお、リスニング音声につきましては、駿台マイページ内で再生できます。 駿台 atama+模試サイトではございませんのでご注意ください。

### ■実施済模試リスニング音声聴取について

[https://www2.sundai.ac.jp/yobi/sv/sundai/scontents/moshi\\_D/1337314641532.html](https://www2.sundai.ac.jp/yobi/sv/sundai/scontents/moshi_D/1337314641532.html)